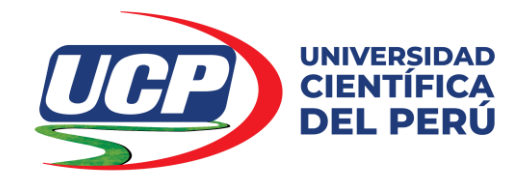

# **FACULTAD DE CIENCIAS E INGENIERÍA**

# **PROGRAMA ACADÉMICO DE INGENIERÍA DE SISTEMAS DE INFORMACIÓN**

# **TRABAJO DE INVESTIGACIÓN**

# **SOFTWARE SIGEHOR PARA LA GESTIÓN DE HORARIOS**

**PARA OPTAR EL GRADO ACADÉMICO DE BACHILLER EN INGENIERÍA DE SISTEMAS DE INFORMACIÓN**

**AUTOR (es): JACQUES MARCELO RUCOBA VÁSQUEZ**

**ASESOR (es): Dr. LUIS RONALD RUCOBA DEL CASTILLO**

**Región Loreto, Perú Enero – 2020**

### **DEDICATORIA**

*A mis padres Sr. Luis Ronald y Sra. Judith Elena con cariño. A la Universidad Científica del Perú como motivo de formación profesional*

*J. Marcelo*

### **AGRADECIMIENTO**

Expreso mi gratitud y agradecimiento a la Universidad Científica del Perú por la oportunidad de haberme permitido ampliar y profundizar mis convicciones profesionales.

**El Autor**

#### TRABAJO DE INVESTIGACIÓN

#### SOFTWARE SIGEHOR PARA LA GESTIÓN DE HORARIOS

**GRADUANDO** 

JACQUES MARCELO RUCOBA VÁSQUEZ

**SECCIÓN** 

**BACHILLER** 

**MENCIÓN** ÷

:

÷

**INGENIERÍA** DE **INFORMACIÓN** 

**SISTEMAS DE** 

**MIEMBROS DEL JURADO** 

Cladu

Ing. CARMEN PATRICIA CERDEÑA DEL ÁGUILA, Dra. **PRESIDENTE** 

Lic. CARLOS MARTHANS RUIZ, Mg. **MIEMBRO** 

accu

Ing. CÉSAR PALACIOS CHÁVEZ **MIEMBRO** 

Dr. LUIS RONALD RUCOBA DEL CASTILLO **ASESOR** 

> Fecha: 29 de enero del 2020 San Juan Bautista - Maynas - Loreto

iv

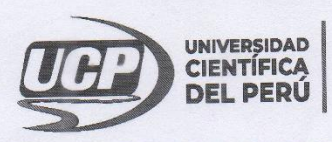

**FACULTAD DE CIENCIAS E** INGENIERÍA

# PROGRAMA ACADÉMICO DE INGENIERÍA DE SISTEMAS DE INFORMACIÓN

#### ACTA DE EVALUACIÓN DE TRABAJO DE INVESTIGACIÓN

Con Resolución Decanal N°012-2020-UCP-FCEI del 13 enero 2020, la FACULTAD DE CIENCIAS E INGENIERÍA DE Con Resolución Decanal N°012-2020-UCP-FCEI del 13 enero 2020, la FACOCTAD DE CIENCIAD DE MODINARIA.<br>LA UNIVERSIDAD CIENTÍFICA DEL PERÚ - UCP designa como Jurado del Trabajo de Investigación a los Señores:

- Ing. Carmen Patricia Cerdeña del Aguila, Dra.  $\bullet$
- Lic. Carlos Marthans Ruíz, Mg.
- Presidente Miembro Miembro
- Ing. César Palacios Chávez  $\bullet$
- En la ciudad de Iquitos, siendo las 5.00 p.m. el día martes 28 de enero de 2020, en las instalaciones de la UNIVERSIDAD CIENTÍFICA DEL PERÚ - UCP, se constituyó el Jurado para evaluar el Trabajo de Investigación titulado: ""Software Sigehor para la Gestión de Horarios"" Presentada por el egresado:

#### Jacques Marcelo Rucoba Vásquez

#### Asesor: Dr. Ronald Rucoba Del Castillo.

Como requisito para optar el grado académico de bachiller en: Ingeniería de Sistemas de Información

Luego de evaluar cada uno de los ítems indicados en la ficha de evaluación del trabajo de investigación se llegó

a la siguiente puntuación :... 62 Augusta (Se adjunta ficha de evaluación)

El jurado llegó a la siguiente conclusión:

Afrisodo El Trabajo de Investigación es: ..

En fe de lo cual los miembros del jurado firman el acta.

rde

(Se adjuite lion de Osservacions)

mari

Ing. César Palacios Chávez

Miembro

Ing. Carmen Patricia Cerdeña del Aguila, Dra

Presidente

Carlos Marthans Ruíz, Mg. Miembro

Calificación:

Puntaje Valoración  $45 - 80$ Aprobado  $0 - 44$ Desaprobado

Av. Abelardo Quiñones Km. 2.5. San Juan Bautista

Teléf. (065) 261092 - 261088

v

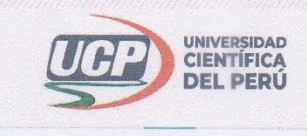

"Año de la Universalización de la Salud"

# CONSTANCIA DE ORIGINALIDAD DEL TRABAJO DE INVESTIGACIÓN DE LA UNIVERSIDAD CIENTÍFICA DEL PERÚ - UCP

El presidente del Comité de Ética de la Universidad Científica del Perú - UCP

Hace constar que:

El Trabajo de Investigación titulado:

"SOFTWARE SIGEHOR PARA LA GESTIÓN DE HORARIOS".

Del alumno: JACQUES MARCELO RUCOBA VÁSQUEZ de la Facultad de Ciencias e Ingeniería, pasó satisfactoriamente la revisión por el Software Antiplagio, con un porcentaje de 0% de similitud.

Se expide la presente, a solicitud de la parte interesada para los fines que estime conveniente.

San Juan, 29 de enero del 2020.

Dr. Césár J. Ramal Asayag Presidente del Comité de Ética-UCP

CJRA/lasda 014 - 2020

Av. Abelardo Quiñones Km. 2.5

28 (065) 261088

<sup>8</sup> www.ucp.edu.pe

# (URKUND

# Urkund Analysis Result

**Analysed Document:** 

Submitted: Submitted By: Significance:

UCP\_ING.SIST.INF.\_2020\_TRABINV\_JACQUESRUCOBA\_V1.pdf  $(D63148403)$ 1/29/2020 2:21:00 PM revision.antiplagio@ucp.edu.pe 0 %

Sources included in the report:

Instances where selected sources appear:

 $\overline{0}$ 

# ÍNDICE

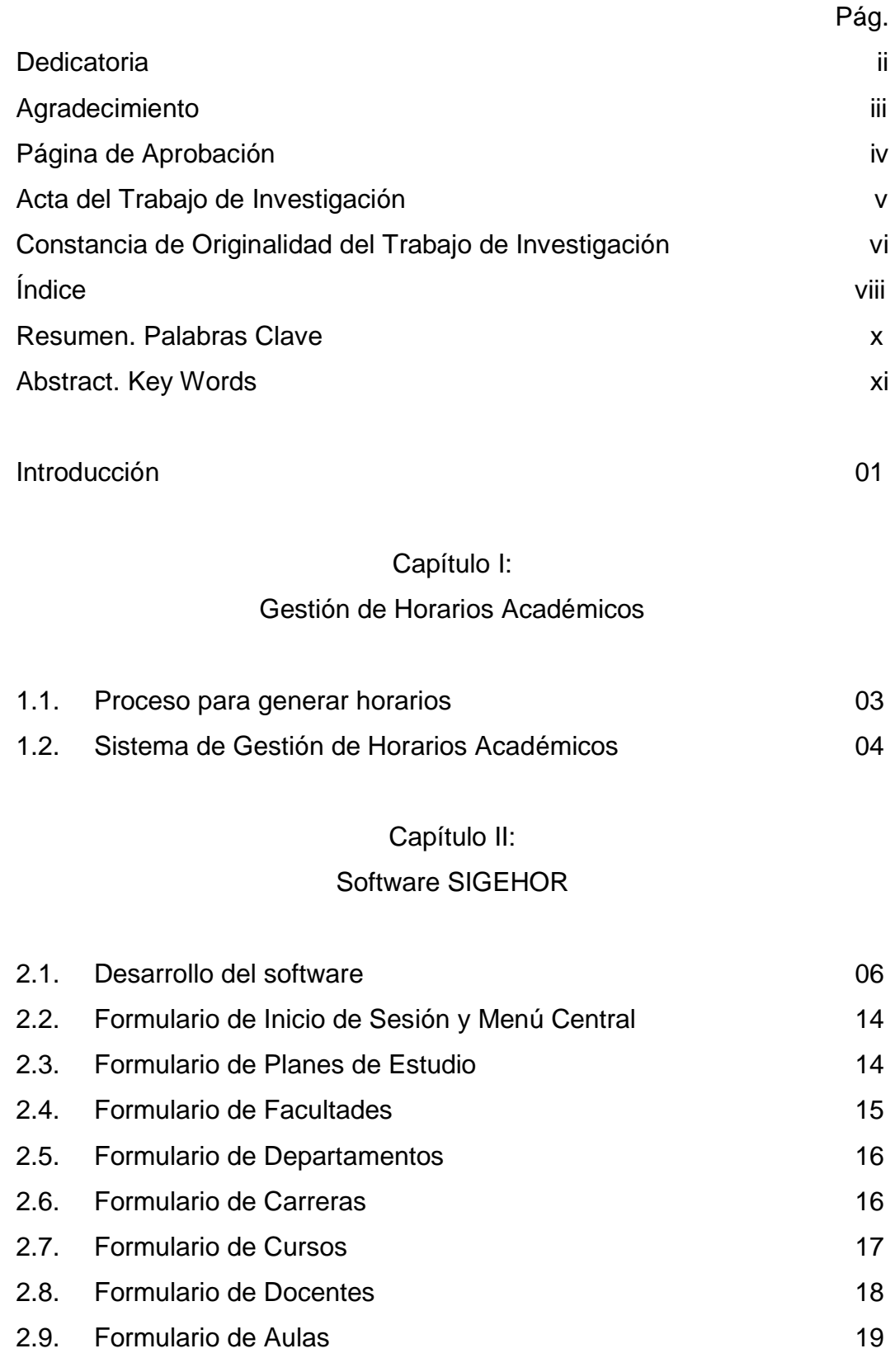

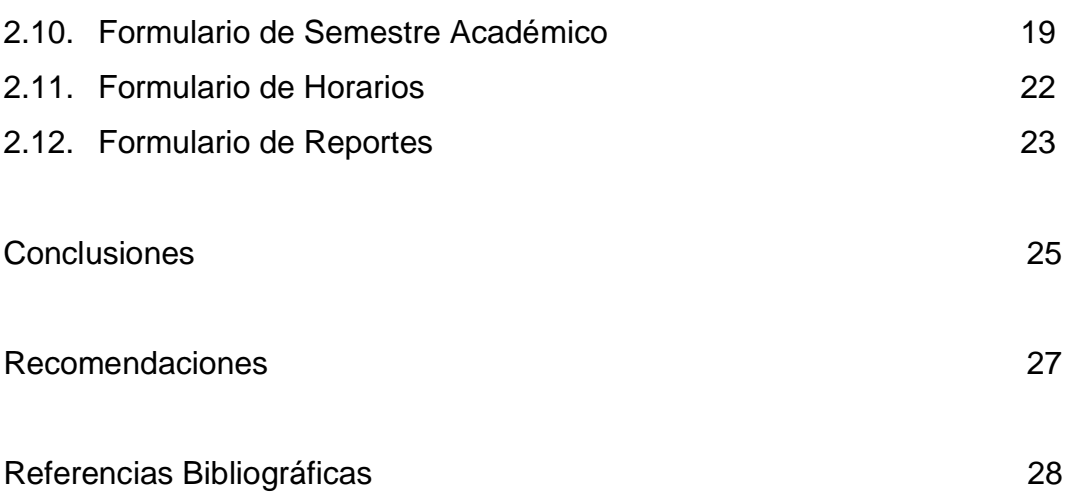

#### **SOFTWARE SIGEHOR PARA LA GESTIÓN DE HORARIOS**

#### **AUTOR (es) : JACQUES MARCELO RUCOBA VÁSQUEZ**

#### **RESUMEN**

El éxito de tener un horario bien elaborado requiere de un alto grado de exactitud en la forma de trabajo ya que se deben manejar con mucho cuidado el tema de horas, aulas, docente, alumnos regulares y capacidad de ambientes (aforo), para lo cual se debe contar con toda la información necesaria para poder hacer una buena programación (Cabañas, 2002, p. 102).

Plantear un **SOFTWARE SIGEHOR PARA LA GESTIÓN DE HORARIOS** disminuirá el tiempo y esfuerzo dedicados al proceso de la gestión de horarios y de la asignación de aulas.

El presente Trabajo de Investigación se centra en: Diseñar e implementar el software SIGEHOR para la gestión de horarios por lo que resulta importante en lo teórico porque proporcionara una base para el conocimiento teórico científico. En lo metodológico porque orienta la forma de operacionalizar variables a estudiar y permitiría la elaboración de un instrumento de recolección de datos. En lo práctico porque permitirá la resolución de problemas relacionado a la elaboración de horarios que en el marco de la planificación académica de toda Universidad es necesaria antes del inicio de todo ciclo académico y en lo social porque los beneficiarios de la investigación será la comunidad educativa.

### **PALABRAS CLAVE: SOFTWARE. SOFTWARE SIGEHOR. GESTIÓN. GESTIÓN DE HORARIOS.**

#### **SIGEHOR SOFTWARE FOR SCHEDULE MANAGEMENT**

#### **AUTHOR (s): JACQUES MARCELO RUCOBA VÁSQUEZ**

#### **ABSTRACT**

The success of having a well-developed schedule requires a high degree of accuracy in the way of work since the issue of hours, classrooms, teachers, regular students and capacity of environments (capacity) must be handled very carefully, for which you must have all the necessary information to be able to do a good programming (Cabañas, 2002, p. 102).

Proposing a SIGEHOR SOFTWARE FOR SCHEDULE MANAGEMENT will reduce the time and effort devoted to the process of time management and the allocation of classrooms.

This Research Work focuses on designing and implementing the SIGEHOR Software for time management, so it is important in theory because it will provide a basis for scientific theoretical knowledge. In the methodological because it guides the way of operationalizing variables to study and would allow the elaboration of a data collection instrument. In the practical because it will allow the resolution of problems related to the elaboration of schedules that in the framework of the academic planning of any University is necessary before the beginning of any academic and social cycle because the beneficiaries of the research will be the educational community.

## **KEY WORDS: SOFTWARE. SIGEHOR SOFTWARE. MANAGEMENT. MANAGEMENT OF SCHEDULES.**

#### **INTRODUCCIÓN**

Sería excelente que todos los docentes cuenten con su horario de clases con la debida anticipación para su programación personal de actividades, y que éste no se vea modificado por errores en la asignación de ambientes; igualmente los estudiantes deben tener un horario que no sea modificado.

Para Carranza, Valdivia y Moreno (2010), su tesis Sistema de Horarios – SiHo, estudiaron que en cualquier tipo de centro educativo existen diversos procesos que permiten organizar y administrar los recursos académicos de la institución, uno de ellos es la construcción de horarios, la cual se realiza cada periodo académico por coordinadores o responsables de dicho proceso. Notan que se requiere la formalización del proceso de construcción de horarios, como es su documentación; asimismo, que siga las mejores prácticas de los usuarios tales como orden, facilidad y agilidad de realización y finalmente, reducción de los niveles de error. Por todo este diagnóstico es que resulta útil, desde el punto de vista práctico, contar con la información necesaria de manera rápida, confiable y de fácil administración, y se desarrolló un producto software que sirva como herramienta de ayuda a los encargados de realizar el proceso de construcción de horarios. Concluyeron que el sistema fue capaz de soportar el registro total de horarios y esta implementación dio como resultado los horarios del ciclo 2009-01 y dichos horarios rigieron durante todo el ciclo regular (p. 76).

Para ahondar en el fenómeno de gestión académica, es necesario partir de la conceptualización de los términos básicos como son: sistematización y gestión administrativa-académica.

El Trabajo de Investigación **"SOFTWARE SIGEHOR PARA LA GESTIÓN DE HORARIOS"**, es de mucha importancia en todas las instituciones de educación superior, sean estas públicas o privadas. En ese sentido nos planteamos como objetivos:

1

#### **Objetivo General**

Diseñar e implementar el Software SIGEHOR para la gestión de horarios.

#### **Objetivos Específicos**

 $\checkmark$  Identificar la Gestión de Horarios Académicos.

 $\checkmark$  Aplicar el Software SIGEHOR para la gestión de horarios.

El trabajo de investigación abordada 2 capítulos, a decir:

Capítulo I: "Gestión de Horarios Académicos", sobre el análisis de 2 puntos fundamentales: Proceso para generar horarios. Sistema de Gestión de Horarios Académicos.

Capítulo II: "Software SIGEHOR".

Además, Planteamos las respectivas conclusiones y recomendaciones, adjunto la respectiva referencia bibliográfica.

En cuanto dificultades, que, por cierto, siempre existen, destaca la bibliografía actualizada y el tiempo, pero superados con dedicación, lo que nos permite presentar este modesto trabajo de investigación con fines de obtener el Grado Académico de Bachiller en Ciencias e Ingeniería.

Mi mayor agradecimiento y reconocimiento a la Universidad Científica del Perú. Institución que hoy me da la oportunidad de ampliar y profundizar mis convicciones personales y así desenvolvernos en el futuro como eficientes y eficaces profesionales de la Ciencia e Ingeniería, y agradecido de la Universidad que nos forma.

El Autor

#### **Capítulo I:**

#### **Gestión de Horarios Académicos**

Al estudiar las causas de las demoras y errores que se generan cuando se asigna horarios a los docentes en una universidad, trae consigo también cruces de ambiente, docentes y estudiantes; y un malestar general en los alumnos y docentes; es una realidad que no es ajena a toda casa de estudios, especialmente las superiores y que apunta a mejorar su sistema de trabajo, automatizarlo y modernizarlo para hacer que este trabajo que en realidad es repetitivo y tiene directrices ya definidas, puede llevarse en forma más sencilla y con menores errores, la falta de recursos de las instituciones hace que muchos de estos lugares no se implementen debidamente en funciones que son de importancia, como lo es la buena y oportuna programación de horarios académicos. Por su parte, los docentes exigen una designación de horario de trabajo y lugares en forma más ágil y rápida para poder programar sus actividades académicas y personales es por ello que al no contar con un sistema adecuado al docente se le cambia el horario o el lugar, causando malestar en el mismo ya que debe reprogramar sus actividades académicas.

#### **1.1. Proceso para generar horarios**

Las personas que están involucrados en la generación de horarios requieren conocer la siguiente información: revisar cuantos paralelos va a tener cada materia, los horarios tentativos que los profesores presentan y la disponibilidad de aulas, por lo que se necesita tener mucho tiempo y estar sumamente concentrados para organizar toda la información y así empezar a crear los horarios.

Para la definición del número de paralelos por materia, se debe recopilar la información del número de estudiantes habilitados a tomar una materia utilizando para esto el record académico de cada estudiante dicha información nos permite conocer el estado de cada una de las materias que cursó en el anterior semestre como son: aprobado, reprobado y el número de veces que tomo la materia. (Latapi, 2014, p. 235).

Estos estudiantes son: (1) Estudiantes regulares: aprueban todas las materias del semestre anterior, (2) Estudiantes irregulares: los que toman materias de más de un semestre. Para tener los horarios los profesores deben estar de acuerdo con el horario fijado ya que, si decide cambiarlo, ocasiona un gran problema debido a que se debe modificar el horario ya fijado, de tal forma que en esta modificación no exista un cruce de horarios con otra materia o con el aula u otro horario que el profesor ya tiene asignado y así obtener los horarios definitivos. Para la asignación y distribución de las aulas se emplea un proceso, el cual es complejo y toma mucho tiempo debido a que, si no existe la disponibilidad de aulas, se debe buscar que aula está disponible en el horario que se necesita para utilizarla.

Una vez terminado lo anterior expuesto se realiza el proceso de creación de los horarios y la asignación de estos en las aulas, obteniendo reportes de horarios por aulas y horarios por semestre (Adame, Tipanluisa y Montenegro, 2007, p 233).

#### **1.2. Sistema de Gestión de Horarios Académicos**

Se define Sistema de Gestión de Horarios Académicos como un sistema de registro académico apegado a los requerimientos actuales de la institución en donde será implantado que constituye una herramienta de trabajo idónea para el departamento de Secretaría Académica, presentado muchos beneficios como: reducción en los tiempos de ejecución de los procesos, optimización de recursos físicos y humanos, la incorporación de procesos automatizados en sustitución de procesos manuales. La información generada por este sistema será de gran ayuda a la toma de decisiones para muchos departamentos de la universidad (Henriquez, Magaña y Mejia, 2007, p. 89).

Un Sistema de Gestión de Horarios Académicos es un sistema de automatización informático que provee una forma dinámica y ágil en la ejecución de los procesos que se lleven a cabo para la obtención de los horarios académicos, de una manera

rápida y efectiva con la mejor opción para que el personal docente dicte su cátedra, previendo el conocimiento del personal docente en la cátedra que impartirá, la cantidad de docentes y su tiempo disponible, la infraestructura que posee la facultad y el número de alumnos que tomen la cátedra, para este punto basándose en estadísticas de años lectivos anteriores, ya que los horarios de los docentes deben ser generados antes de las inscripciones del alumnado (Campoverde, 2015, p. 102).

### **Capítulo II:**

#### **Software SIGEHOR**

SIGEHOR es un sistema de Gestión de Horarios diseñado para la Facultad de Industrias Alimentarias de la UNAP, el programa está hecho bajo el contexto de la programación orientada a objetos y fue desarrollado bajo una arquitectura de tres capas; Capa de Acceso a Datos, Capa Lógica y Capa de Presentación. Este programa responde a la necesidad que tiene esta Facultad con sus dos escuelas profesionales las cuales son: Ingeniería en Industrias Alimentarias y Bromatología y Nutrición Humana (FIA, 2017, p. 32).

Para la codificación del programa se usó el lenguaje de programación C# y la herramienta de desarrollo fue Visual Studio 2017, centra su información en una base de datos en SQL Server, además de estas herramientas principales se usó también Illustrator CC 2018 para el diseño del logo y algunas interfaces, Final Cut Pro Versión 10.4 para hacer la animación del logo del sistema y Photoshop CC 2018 para convertir la animación en un archivo .gif.

#### **2.1. Desarrollo del software**

Para el proceso de desarrollo del sistema se optó por el uso del modelo en cascada debido a que los requerimientos para este proyecto estaban bien definidos desde un principio y no iban a cambiar a lo largo de su desarrollo, además porque este modelo se basa en un proceso de desarrollo secuencial con un conjunto de etapas que se realizan una después de la otra, lo que nos permite estructurar el proyecto de una manera entendible.

Por lo tanto, el desarrollo del sistema se basó en cuatro etapas:

- I. Análisis
- II. Codificación y prueba
- III. Integración
- IV. Mantenimiento

**Etapa I – Análisis.** En esta etapa inicial se hizo el análisis de la problemática y de las necesidades del usuario, lo cual dio como resultado la especificación de los requerimientos del sistema, los cuales se basan principalmente en:

- Evitar el cruce de horas entre los horarios de los docente y aulas.
- Exportar de forma automática a Excel® los horarios de los docentes en un determinado semestre académico, aulas en un determinado semestre académico y carreras por ciclo en un determinado semestre académico.

Y también se hizo el estudio del proceso de gestión de horarios de la Facultad de Industrias Alimentarias, el cual comienza con la gestión de la carga académica, en donde básicamente se estipulan cuáles van a ser los cursos y docentes que van a dictar en el semestre académico.

**Etapa II – Diseño.** Durante esta etapa se organizó cómo será el desarrollo del sistema, la arquitectura en la que se va a basar, el diseño del diagrama entidadrelación de la base de datos, que formularios va a tener, al igual que las herramientas que se van a usar para el desarrollo, etc.

Entonces se determinó que el sistema se base en una arquitectura de tres capas:

- Capa de presentación, la cual se basa en las interfaces con las cuales interactúa el usuario.
- Capa lógica, en esta se expone la lógica necesaria a la capa de presentación para que el usuario interactúe con las funcionalidades del sistema.
- Capa de acceso a datos, en la cual se estipula todo lo referente a la obtención, registro, edición y eliminación de registros en la base de datos mediante el uso de procedimientos almacenados.

Que las herramientas principales que se estipularon para el desarrollo del sistema son: SQL Server para la base de datos, Visual Studio como entorno de desarrollo y C# como lenguaje de programación, en adición a Adobe Illustrator y Photoshop para el diseño de los íconos del sistema, entre otros.

La estructura de la base de datos tenga las siguientes tablas:

#### **Nombre de la tabla:** Usuario

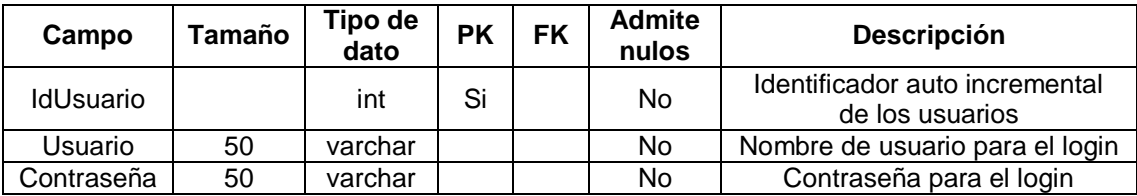

**Descripción:** Almacena la información del usuario para el login al sistema.

#### **Relaciones:**

**Campos clave:** Usuario, Contraseña.

#### **Nombre de la tabla:** PlanEstudio

**Descripción:** Almacena la información de los planes de estudio.

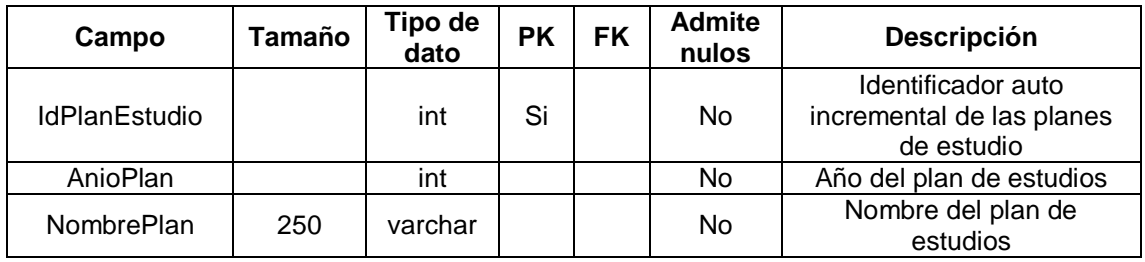

#### **Relaciones:**

**Campos clave:** IdPlanEstudio , NombrePlan.

#### **Nombre de la tabla:** Facultad

**Descripción:** Almacena el nombre de las facultades.

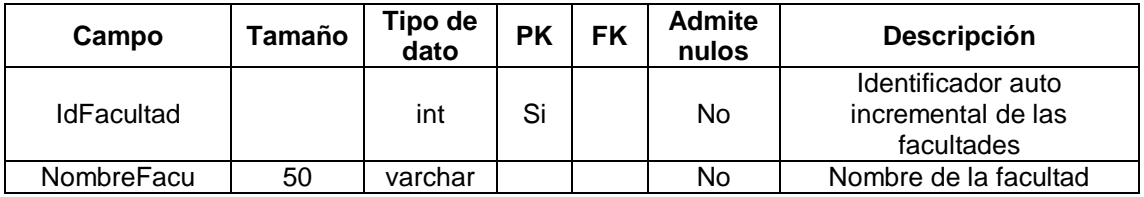

#### **Relaciones:**

**Campos clave:** NombreFacu.

#### **Nombre de la tabla:** Departamento

**Descripción:** Almacena la información de los departamentos de las facultades.

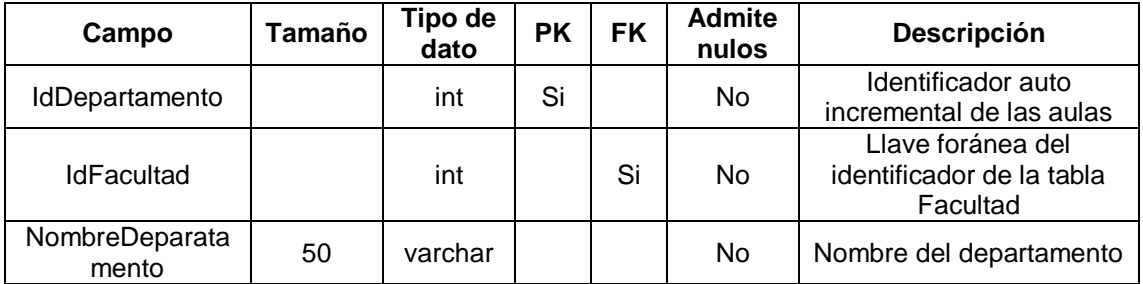

#### **Relaciones:** Facultad

**Campos clave:** IdDepartamento, NombreDeparatamento.

#### **Nombre de la tabla:** Docente

**Descripción:** Almacena la información de los Docentes

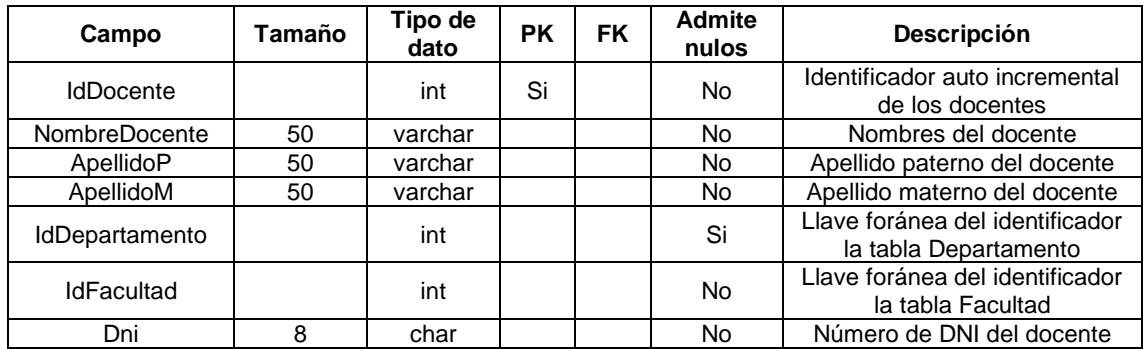

**Relaciones:** Facultad, Departamento.

**Campos clave:** NombreDocente, ApellidoP, ApellidoM.

#### **Nombre de la tabla:** Carrera

**Descripción:** Almacena la información de las Carreras

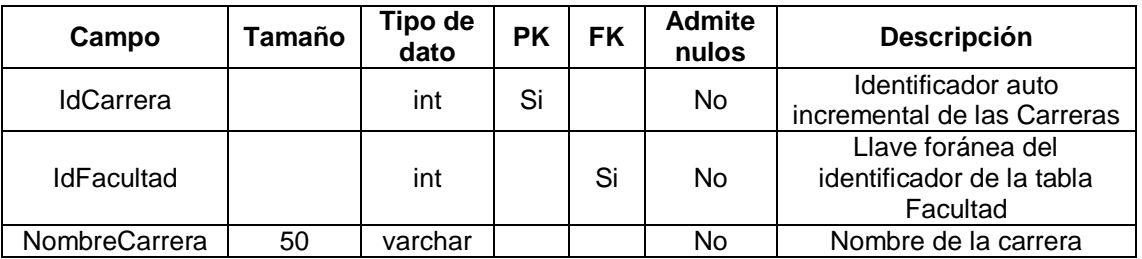

**Relaciones:** Facultad.

**Campos clave:** IdCarrera, IdFacultad, NombreCarrera.

#### **Nombre de la tabla:** Cursos

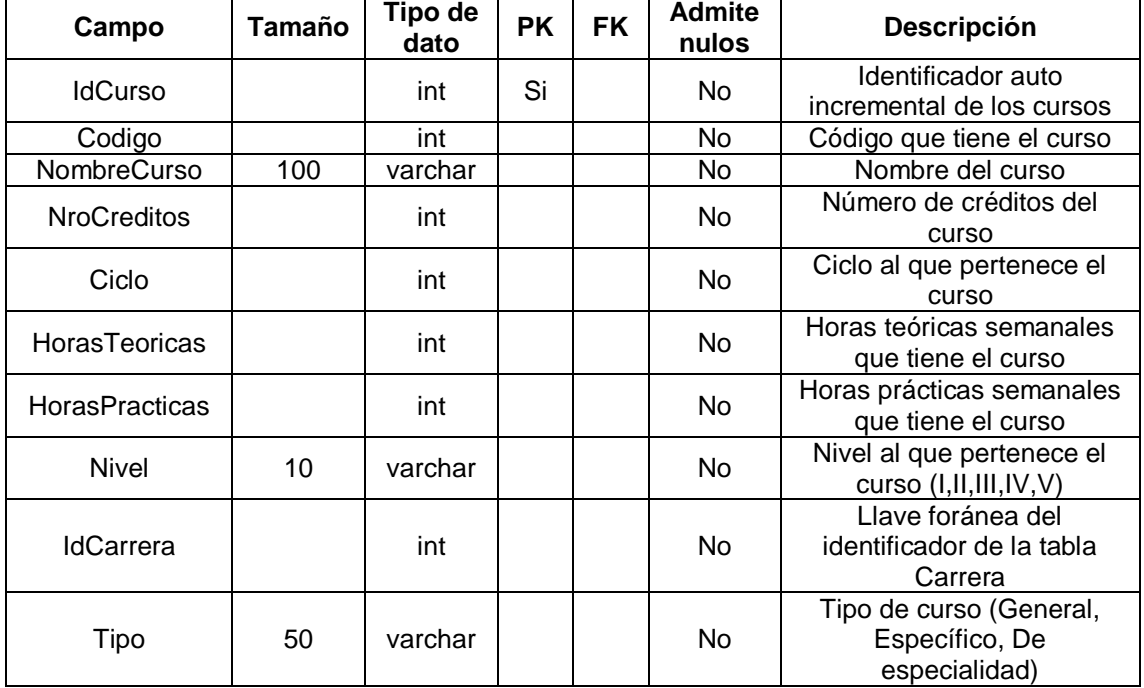

**Descripción:** Almacena la información de los cursos.

#### **Relaciones:** Carrera.

**Campos clave:** IdCurso, Codigo, NombreCurso.

#### **Nombre de la tabla:** Aulas

**Descripción:** Almacena la información de las aulas.

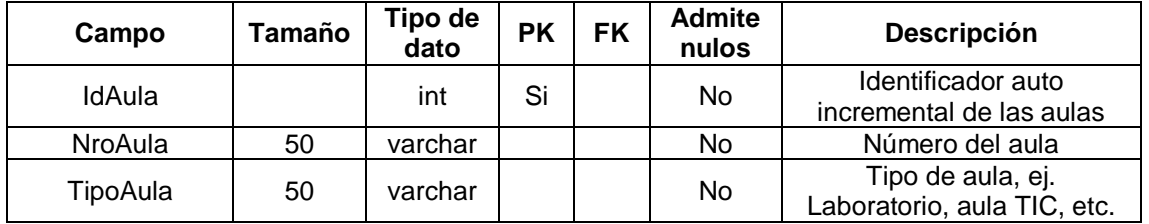

#### **Relaciones:**

**Campos clave:** IdAula, NroAula, TipoAula.

#### **Nombre de la tabla:** Semestre Académico

académico

**Campo Tamaño Tipo de dato PK FK Admite nulos Descripción** Periodo 10 varchar Si No Nombre del semestre

**Descripción:** Almacena el nombre de los Semestre Académicos.

#### **Relaciones:**

**Campos clave:** Periodo.

#### **Nombre de la tabla:** Día

**Descripción:** Almacena los días de la semana.

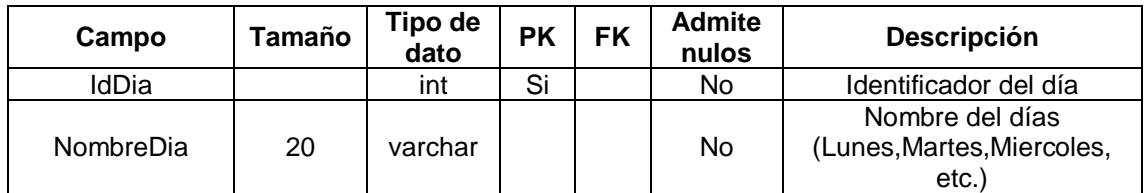

#### **Relaciones:**

**Campos clave:** NombreDia.

#### **Nombre de la tabla:** Hora

**Descripción:** Almacena los periodos de horas en que se desarrollan los cursos.

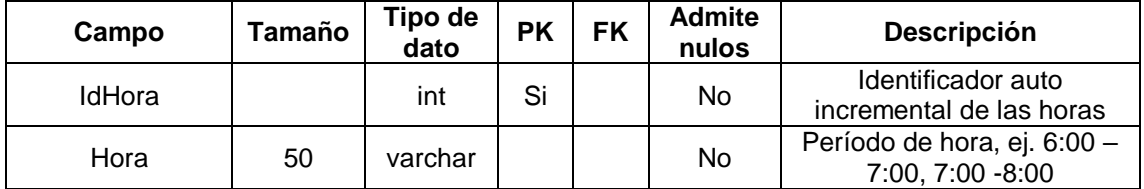

**Relaciones:**

**Campos clave:** Hora.

#### **Nombre de la tabla:** SA\_Aulas

**Descripción:** Almacena las aulas habilitadas para un determinado semestre académico

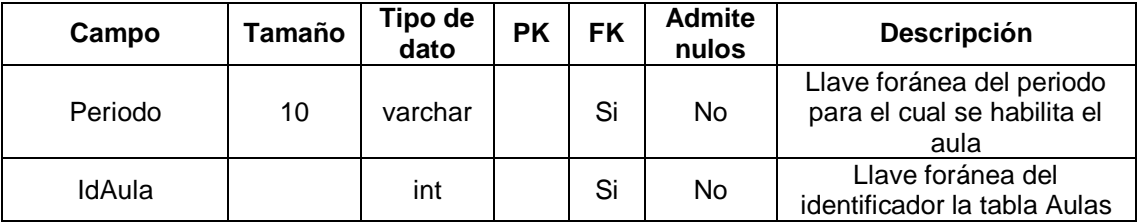

#### **Relaciones:** Aulas

**Campos clave:** Periodo, IdAula.

#### **Nombre de la tabla:** SA\_Cursos

**Descripción:** Almacena los cursos habilitados para un determinado semestre académico

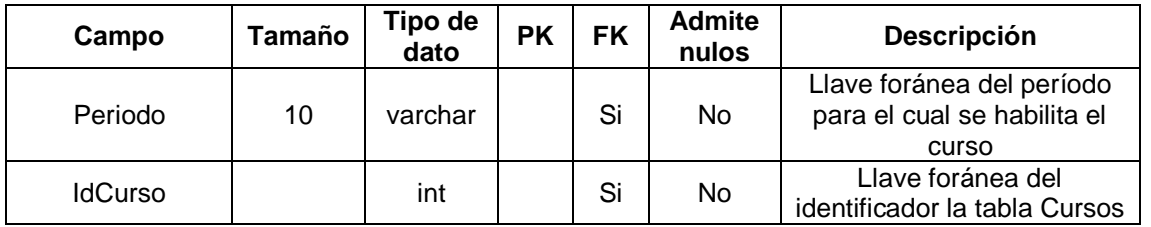

#### **Relaciones:** Cursos

**Campos clave:** Periodo, IdCurso.

#### **Nombre de la tabla:** SA\_Docentes

**Descripción:** Almacena los docentes habilitados para un determinado semestre académico.

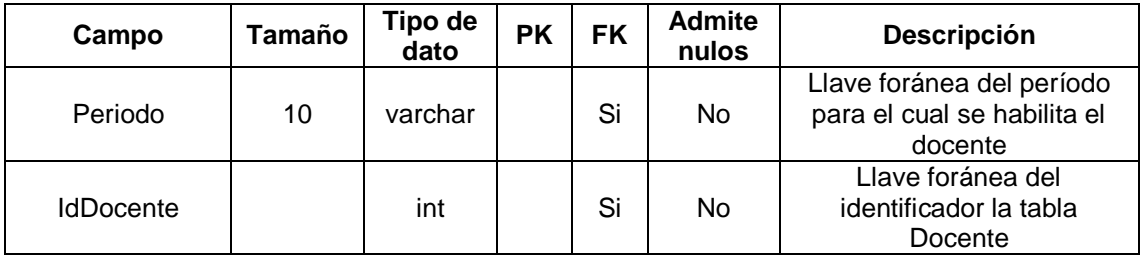

#### **Relaciones:** Docente

**Campos clave:** Periodo, IdDocente.

#### **Nombre de la tabla:** Horario

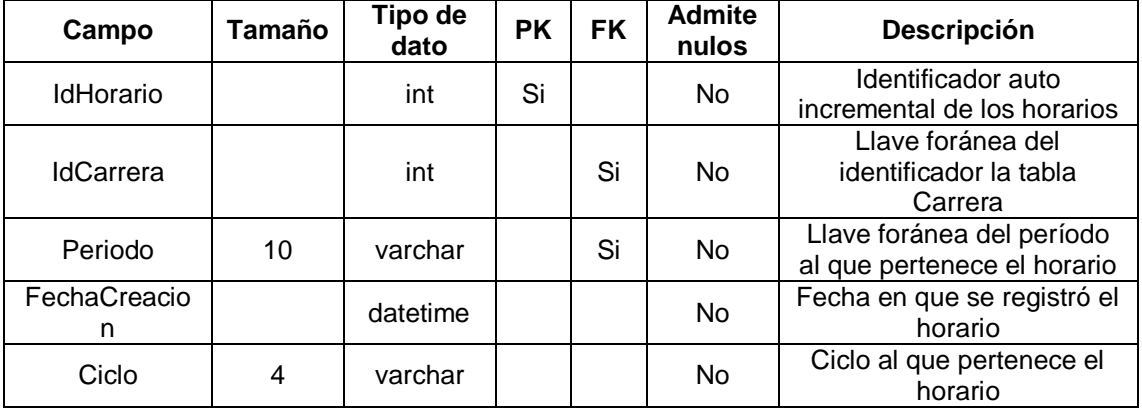

**Descripción:** Almacena la información básica de un horario

**Relaciones:** Carrea, Periodo.

**Campos clave:** IdCarrera, Periodo, Ciclo.

#### **Nombre de la tabla:** HorarioDetalle

**Descripción:** Almacena a detalle el resto de la información de un horario.

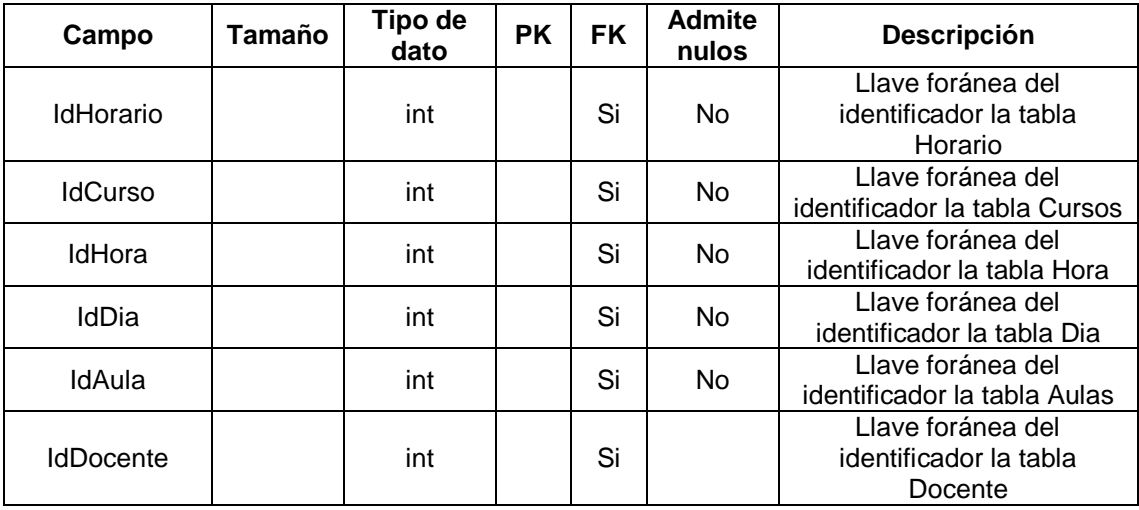

**Relaciones:** Horario, Cursos, Hora, Dia, Aulas, Docente.

**Campos clave:** IdHorario, IdCurso, IdHora, IdHora, IdDia, IdAula, IdDocente.

**Etapa III – Codificación y prueba.** Durante esta fase se realizó el diseño visual de los formularios de Login, Menú central, Planes de Estudios, Facultades, Departamentos, Carreras, Cursos, Docentes, Aulas, Semestre Académico, Horarios, Reportes.

Después se implementó el código correspondiente a cada uno de los formularios al igual que a las capas de acceso a datos y lógica para que realicen sus funcionalidades, todo mediante el uso de procedimientos y funciones.

Y como parte final la prueba de las funcionalidades individuales de cada formulario.

**Etapa IV – Integración.** Después de haber corroborado en las pruebas individuales que las funcionalidades funcionen correctamente, en esta etapa se puso a prueba el sistema completo para observar todo su funcionamiento, una vez dado el visto bueno de que todo funciona adecuadamente se procedió a crear el instalador del sistema mediante un componente adicional llamado Visual Studio Installer.

Y por último se inició el proceso de instalación del sistema en el computador asignado por la Facultad de Industrias Alimentarias.

**Etapa V – Mantenimiento.** Esta etapa está destinada a realizar mejoras en el sistema o corrección de errores no previstos que el usuario final detecta.

#### **2.2. Formulario de Inicio de Sesión y Menú Central**

Normalmente el primer formulario en aparecer al iniciar el programa es el de Inicio de Sesión, este aparecerá solamente si el programa es ejecutado en el computador de la Facultad de Industrias Alimentarias, si no es así, el programa mostrará una advertencia. Caso contrario, aparecerá el formulario de Inicio de Sesión que consta de dos campos para llenar datos: Usuario y Contraseña. Después de llenar ambos campos se hace clic en el botón Ingresar o simplemente se presiona la tecla Enter y el programa validará los datos y si ambos son correctos, a continuación, mostrará el Menú Central del programa. El Menú Central consta de 10 pestañas que al hacer clic en cualquiera de ellas abrirán su respectivo formulario dentro del panel central.

#### **2.3. Formulario de Planes de Estudio**

Dentro de este formulario se puede realizar el registro, edición y eliminación de planes de estudio, así como visualizar el listado de los mismos.

**Registro de Planes de Estudio**. El registro de un nuevo plan de estudio consta de la siguiente secuencia de pasos: (1) Llenar el campo Nombre del Plan, (2) Llenar el campo Año del Plan, (3) Hacer clic en el botón Guardar y (4) Visualizar en la tabla si los datos se guardaron correctamente.

**Edición de Planes de Estudio**. La edición de un plan de estudio consta de la siguiente secuencia de pasos: (1) En la tabla hacer clic en la fila que se quisiera editar, (2) Hacer clic en el botón Editar (si seleccionó correctamente la fila, los datos se pasarán a los campos de arriba), (3) Editar la información de los campos, (4) Hacer clic en el botón Guardar y (5) Visualizar en la tabla si los datos se editaron correctamente.

**Eliminación de Planes de Estudio**. La eliminación de un plan de estudio consta de la siguiente secuencia de pasos: (1) En la tabla hacer clic en la fila que se quisiera eliminar, (2) Hacer clic en el botón Eliminar y (3) Visualizar en la tabla si los datos se eliminaron correctamente.

#### **2.4. Formulario de Facultades**

Dentro de este formulario se puede realizar el registro, edición y eliminación de facultades, así como visualizar el listado de los mismos.

**Registro de Facultades**. El registro de una nueva facultad consta de la siguiente secuencia de pasos: (1) Llenar el campo Nombre, (2) Hacer clic en el botón Guardar y (3) Visualizar en la tabla si los datos se guardaron correctamente.

**Edición de Facultades**. La edición de una facultad consta de la siguiente secuencia de pasos: (1) En la tabla hacer clic en la fila que se quisiera editar, (2) Hacer clic en el botón Editar (si seleccionó correctamente la fila, el nombre se pasará al campo de arriba), (3) Editar la información del único campo, (4) Hacer clic en el botón Guardar y (5) Visualizar en la tabla si los datos se editaron correctamente.

**Eliminación de Facultades.** La eliminación de una facultad consta de la siguiente secuencia de pasos: (1) En la tabla hacer clic en la fila que se quisiera eliminar, (2) Hacer clic en el botón Eliminar y (3) Visualizar en la tabla si los datos se eliminaron correctamente.

#### **2.5. Formulario de Departamentos**

Dentro de este formulario se puede realizar el registro, edición y eliminación de departamentos, así como visualizar el listado de los mismos.

**Registro de Departamento**. El registro de un nuevo departamento consta de la siguiente secuencia de pasos: (1) Seleccionar en la lista desplegable la Facultad a la cual va a pertenecer en departamento, (2) Llenar el campo Nombre, (3) Hacer clic en el botón Guardar y (4) Visualizar en la tabla si los datos se guardaron correctamente.

**Edición de Departamento**. La edición de un departamento consta de la siguiente secuencia de pasos: (1) En la tabla hacer clic en la fila que se quisiera editar, (2) Hacer clic en el botón Editar (si seleccionó correctamente la fila, la lista desplegable y el cambo se llenarán con los datos), (3) Editar la información en la lista desplegable y en el campo, (4) Hacer clic en el botón Guardar y (5) Visualizar en la tabla si los datos se editaron correctamente.

**Eliminación de Departamento**. La eliminación de un departamento consta de la siguiente secuencia de pasos: (1) En la tabla hacer clic en la fila que se quisiera eliminar, (2) Hacer clic en el botón Eliminar, (3) Visualizar en la tabla si los datos se eliminaron correctamente.

#### **2.6. Formulario de Carreras**

Dentro de este formulario se puede realizar el registro, edición y eliminación de carreras, así como visualizar el listado de los mismos.

**Registro de Carreras**. El registro de una nueva carrera consta de la siguiente secuencia de pasos: (1) En la lista desplegable de planes de estudio seleccionar el plan al cual pertenece la carrera, (2) En la lista desplegable de facultades seleccionar la facultad al cual pertenece la carrera, (3) Llenar el campo Nombre, (4) Hacer clic en el botón Guardar y (5) Visualizar en la tabla si los datos se guardaron correctamente.

**Edición de Carreras**. La edición de una carrera consta de la siguiente secuencia de pasos: (1) En la tabla hacer clic en la fila que se quisiera editar, (2) Hacer clic en el botón Editar (si seleccionó correctamente la fila, la lista desplegable de planes de estudios y facultades se llenarán con los datos, así como el campo Nombre), (3) Editar la información de las listas desplegables y el único campo, (4) Hacer clic en el botón Guardar y (5) Visualizar en la tabla si los datos se editaron correctamente.

**Eliminación de Carreras**. La eliminación de una carrera consta de la siguiente secuencia de pasos: (1) En la tabla hacer clic en la fila que se quisiera eliminar, (2) Hacer clic en el botón Eliminar y (3) Visualizar en la tabla si los datos se eliminaron correctamente.

#### **2.7. Formulario de Cursos**

Dentro de este formulario se puede realizar el registro, edición y eliminación de cursos, así como visualizar el listado de los mismos.

**Registro de Cursos**. El registro de un nuevo curso consta de la siguiente secuencia de pasos: (1) Llenar los campos Código, Nombre, Nº Créditos, Horas Teóricas Semanales, Horas Prácticas Semanales, (2) En las listas desplegables seleccionar la carrera y el ciclo al cual pertenece el curso, (3) En la lista desplegable restante seleccionar el tipo de curso, (4) Hacer clic en el botón Guardar y (5) Visualizar en la tabla si los datos se guardaron correctamente.

**Edición de Cursos**. La edición de un curso consta de la siguiente secuencia de pasos: (1) En la tabla hacer clic en la fila que se quisiera editar, (2) Hacer clic en el botón Editar (si seleccionó correctamente la fila, los campos Código, Nombre, Nº Créditos, Horas Teóricas Semanales, Horas Practicas Semanales se llenarán con los datos, así como también las listas desplegables de carrera, ciclo y tipo de curso),

(3) Editar la información de las listas desplegables y los campos, (4) Hacer clic en el botón Guardar y (5) Visualizar en la tabla si los datos se editaron correctamente.

**Eliminación de Cursos**. La eliminación de un curso consta de la siguiente secuencia de pasos: (1) En la tabla hacer clic en la fila que se quisiera eliminar, (2) Hacer clic en el botón Eliminar y (3) Visualizar en la tabla si los datos se eliminaron correctamente.

#### **2.8. Formulario de Docentes**

Dentro de este formulario se puede realizar el registro, edición y eliminación de docentes, así como visualizar el listado de los mismos.

**Registro de Docentes**. El registro de un nuevo curso consta de la siguiente secuencia de pasos: (1) Llenar los campos Nombre, Apellido Paterno, Apellido Materno, DNI, (2) En la lista desplegable de facultades seleccionar la facultad a la que pertenece el docente, (3) En la lista desplegable de departamentos seleccionar el departamento al que pertenece el docente, (4) Hacer clic en el botón Guardar y (5) Visualizar en la tabla si los datos se editaron correctamente.

**Edición de Docentes**. La edición de un curso consta de la siguiente secuencia de pasos: (1) En la tabla hacer clic en la fila que se quisiera editar, (2) Hacer clic en el botón Editar (si seleccionó correctamente la fila, los campos Nombre, Apellido Paterno, Apellido Materno, DNI se llenarán con los datos, así como también las listas desplegables de facultades y departamentos), (3) Editar la información de las listas desplegables y los campos, (4) Hacer clic en el botón Guardar y (5) Visualizar en la tabla si los datos se editaron correctamente.

**Eliminación de Docentes**. La eliminación de un curso consta de la siguiente secuencia de pasos: (1) En la tabla hacer clic en la fila que se quisiera eliminar, (2) Hacer clic en el botón Eliminar y (3) Visualizar en la tabla si los datos se eliminaron correctamente.

#### **2.9. Formulario de Aulas**

Dentro de este formulario se puede realizar el registro, edición y eliminación de aulas, así como visualizar el listado de los mismos.

**Registro de Aulas**. El registro de una nueva aula consta de la siguiente secuencia de pasos: (1) Llenar el campo nombre, (2) En la lista desplegable seleccionar el tipo de aula, (3) Hacer clic en el botón Guardar y (4) Visualizar en la tabla si los datos se editaron correctamente.

**Edición de Aulas**. La edición de un aula consta de la siguiente secuencia de pasos: (1) En la tabla hacer clic en la fila que se quisiera editar, (2) Hacer clic en el botón Editar (si seleccionó correctamente la fila, el campo Nombre se llenará con los datos, así como también la lista desplegable), (3) Editar la información de la lista desplegable y el único campo, (4) Hacer clic en el botón Guardar y (5) Visualizar en la tabla si los datos se editaron correctamente.

**Eliminación de Aulas**. La eliminación de un aula consta de la siguiente secuencia de pasos: (1) En la tabla hacer clic en la fila que se quisiera eliminar, (2) Hacer clic en el botón Eliminar y (3) Visualizar en la tabla si los datos se eliminaron correctamente.

#### **2.10. Formulario de Semestre Académico**

Dentro de este formulario se puede realizar el registro de un semestre académico, así como la habilitación e inhabilitación de cursos, docentes y aulas para el semestre académico.

**Registro de un Semestre Académico**. El registro de un semestre académico consta de la siguiente secuencia de pasos: (1) Llenar en campo Nombre del Semestre Académico y (2) Hacer clic en el botón Hecho.

**Habilitación de Cursos para el Semestre Académico**. La habilitación de los cursos que se van dictar en el semestre académico consta de los siguientes pasos: (1) Llenar el campo Nombre del Semestre Académico, (2) Hacer clic en el botón Hecho (Si el semestre académico ya está registrado, se habilitarán las tablas de gestión para habilitar cursos, docentes y aulas, si no está registrado el sistema lo registrará y habilitará las tablas de gestión), (3) En la tabla dentro del recuadro verde agua aparecerán un listado de los cursos con un casillero en cada uno, seleccionar los cursos que quiera habilitar haciendo clic en los casilleros y (4) Hacer clic en botón Habilitar debajo de la tabla.

**Habilitación de Docentes para el Semestre Académico**. La habilitación de los docentes que van dictar en el semestre académico consta de los siguientes pasos: (1) Llenar el campo Nombre del Semestre Académico, (2) Hacer clic en el botón Hecho (Si el semestre académico ya está registrado, se habilitarán las tablas de gestión para habilitar cursos, docentes y aulas, si no está registrado el sistema lo registrará y habilitará las tablas de gestión), (3) En la tabla dentro del recuadro amarillo aparecerán un listado de los docentes con un casillero en cada uno, seleccionar los docentes que quiera habilitar haciendo clic en los casilleros y (4) Hacer clic en botón Habilitar debajo de la tabla.

**Habilitación de Aulas para el Semestre Académico**. La habilitación de las aulas que van dictar en el semestre académico consta de los siguientes pasos: (1) Llenar el campo Nombre del Semestre Académico, (2) Hacer clic en el botón Hecho (Si el semestre académico ya está registrado, se habilitarán las tablas de gestión para habilitar cursos, docentes y aulas, si no está registrado el sistema lo registrará y habilitará las tablas de gestión), (3) En la tabla dentro del recuadro rojo aparecerán un listado de las aulas con un casillero en cada uno, seleccionar las aulas que quiera habilitar haciendo clic en los casilleros y (4) Hacer clic en botón Habilitar debajo de la tabla.

**Inhabilitación de Cursos en el Semestre Académico**. La inhabilitación de los cursos en el semestre académico consta de los siguientes pasos: (1) Llenar el campo Nombre del Semestre Académico, (2) Hacer clic en el botón Hecho (Si el semestre académico ya está registrado, se habilitarán las tablas de gestión para habilitar cursos, docentes y aulas, si no está registrado el sistema lo registrará y habilitará las tablas de gestión), (3) Dentro del recuadro verde agua debajo de la tabla hacer clic en el botón Ver Cursos Habilitados (Si existen cursos habilitados para ese semestre académico se abrirá otro formulario, sino le aparecerá un mensaje), (4) En la tabla aparecerá un listado de los cursos habilitados para ese semestre académico, seleccionar los cursos que desea inhabilitar haciendo clic en sus casilleros, (5) Hacer clic en el botón Inhabilitar y (6) Cerrar el formulario.

**Inhabilitación de Docentes en el Semestre Académico**. La inhabilitación de los Docentes en el semestre académico consta de los siguientes pasos: (1) Llenar el campo Nombre del Semestre Académico, (2) Hacer clic en el botón Hecho (Si el semestre académico ya está registrado, se habilitarán las tablas de gestión para habilitar cursos, docentes y aulas, si no está registrado el sistema lo registrará y habilitará las tablas de gestión), (3) Dentro del recuadro amarillo debajo de la tabla hacer clic en el botón Ver Docentes Habilitados (Si existen docentes habilitados para ese semestre académico se abrirá otro formulario, sino le aparecerá un mensaje), (4) En la tabla aparecerá un listado de los docentes habilitados para ese semestre académico, seleccionar los docentes que desea inhabilitar haciendo clic en sus casilleros, (5) Hacer clic en el botón Inhabilitar y (6) Cerrar el formulario.

**Inhabilitación de Aulas en el Semestre Académico**. La inhabilitación de los Aulas en el semestre académico consta de los siguientes pasos: (1) Llenar el campo Nombre del Semestre Académico, (2) Hacer clic en el botón Hecho (Si el semestre académico ya está registrado, se habilitarán las tablas de gestión para habilitar cursos, docentes y aulas, si no está registrado el sistema lo registrará y habilitará las tablas de gestión), (3) Dentro del recuadro rojo debajo de la tabla hacer clic en el botón Ver Aulas Habilitadas (Si existen aulas habilitadas para ese semestre académico se abrirá otro formulario, sino le aparecerá un mensaje), (4) En la tabla aparecerá un listado de las aulas habilitadas para ese semestre académico, seleccionar las aulas que desea inhabilitar haciendo clic en sus casilleros, (5) Hacer clic en el botón Inhabilitar y (6) Cerrar el formulario.

#### **2.11. Formulario de Horarios**

Dentro de este formulario se puede realizar la gestión de horarios, así con también el exporte a Excel del horario trabajado.

**Gestión de Horarios**. La gestión de horarios consta de la siguiente secuencia de pasos: (1) En las listas desplegables seleccionar la carrera, el ciclo y el periodo para el cual se está armando el horario, (2) Hacer clic en el botón Hecho (Si no hay registro de un horario en la base de datos, y haya cursos, docentes y aulas habilitadas para el semestre académico que seleccionó se habilitarán los demás controles, de lo contrario le saldrá el mensaje de error), (3) En las listas desplegables seleccionar el curso, el docente, la hora de inicio, el día, las horas teóricas o prácticas u ambas y el aula a utilizar, (4) Hacer clic en el botón + para agregar nuestra selección a la tabla (Si existe cruce de horarios el sistema le mostrará un mensaje y tendrá que cambiar su selección), (5) Repetir el paso 3 y 4 hasta que ya no existan cursos en la lista, (6) Cuando ya no existan cursos en la lista hacer clic en el botón Guardar Horario para que la información sea registrada en la base de datos, (7) Después de haber guardado el horario en la base de datos, nos aparecerá un mensaje si deseamos exportar el horario a Excel, depende de usted si hace clic en si o en no, (8) En caso la respuesta sea afirmativa, nos saldrá la siguiente ventana en donde debemos poner un nombre al archivo Excel que vamos a generar, así como también la ubicación donde estará el archivo (Si desea puede dejar el nombre y la ubicación por defecto), (9) Después de haber hecho clic en el botón guardar de la ventana anterior, nos aparecerá la siguiente ventana en donde el sistema está exportando el horario a Excel, (10) Después de que el sistema haya exportado el horario, aparecerá una ventana de Excel para comprobar la compatibilidad de nuestro archivo, simplemente hacemos clic en el botón Continuar, (11) El sistema nos preguntará si deseamos abrir el archivo exportado, depende de usted si hace clic en si o en no y (12) En caso la respuesta sea afirmativa se abrirá el archivo exportado con el siguiente formato.

#### **2.12. Formulario de Reportes**

Dentro de este formulario se puede visualizar un reporte de horario de carrera por ciclo y semestre académico, reporte de horario de docente en el semestre académico y reporte de horario de aula en el semestre académico, así como también se puede exportar a Excel dichos reportes.

**Reporte de Horario de Carrera por Ciclo y Semestre Académico**. Para generar un reporte de horario de carrera por ciclo y semestre académico se debe realizar la siguiente secuencia de pasos: (1) En la lista desplegable de Horario de, seleccionar Carrera. (2) En la siguiente lista desplegable seleccionar la Carrera de la cual quiere ver el reporte de horario, (3) En la lista desplegable Ciclo, seleccionar el ciclo de la carrera que quiere ver el reporte, (4) En la lista desplegable Periodo, seleccionar el semestre académico del cual quiere ver el horario, (5) Hacer clic en el botón Hecho (Si existe un reporte con la información establecida la tabla se llenará con el horario, caso contrario le saldrá un mensaje que no existe un horario) y (6) Si quiere exportar el horario debe hacer clic en el botón Exportar a Excel y seguir la siguiente secuencia de pasos para Exportar Horarios a Excel.

**Reporte de Horario de Docente en Semestre Académico**. Para generar un reporte de horario de docente en semestre académico se debe realizar la siguiente secuencia de pasos: (1) En la lista desplegable de Horario de, seleccionar Docente, (2) En la siguiente lista desplegable seleccionar el nombre del docente del cual quiere ver el reporte de horario, (3) En la lista desplegable Periodo, seleccionar el semestre académico del cual quiere ver el horario, (4) Hacer clic en el botón Hecho (Si existe un reporte con la información establecida la tabla se llenará con el horario, caso contrario le saldrá un mensaje que no existe un horario) y (5) Si quiere exportar el horario debe hacer clic en el botón Exportar a Excel® y seguir la siguiente secuencia de pasos para Exportar Horarios a Excel®.

**Reporte de Horario de Aula en Semestre Académico**. Para generar un reporte de horario de aula en semestre académico se debe realizar la siguiente secuencia de pasos: (1) En la lista desplegable de Horario de, seleccionar Salón, (2) En la siguiente lista desplegable seleccionar el nombre del salón del cual quiere ver el reporte de horario, (3) En la lista desplegable Periodo, seleccionar el semestre académico del cual quiere ver el horario, (4) Hacer clic en el botón Hecho (Si existe un reporte con la información establecida la tabla se llenará con el horario, caso contrario le saldrá un mensaje que no existe un horario) y (5) Si quiere exportar el horario debe hacer clic en el botón Exportar a Excel® y seguir la siguiente secuencia de pasos para Exportar Horarios a Excel®.

**Exportar Horarios a Excel®**. Para exportar el reporte de cualquier horario a Excel® se debe realizar la siguiente secuencia de pasos: (1) Hacer clic en el botón Exportar a Excel®, nos aparecerá un mensaje si deseamos exportar el horario a Excel®, depende de usted si hace clic en si o en no, (2) En caso la respuesta sea afirmativa, nos saldrá la siguiente ventana en donde debemos poner un nombre al archivo Excel® que vamos a generar, así como también la ubicación donde estará el archivo (Si desea puede dejar el nombre y la ubicación por defecto), (3) Después de haber hecho clic en el botón guardar de la ventana anterior, nos aparecerá la siguiente ventana en donde el sistema está exportando el horario a Excel®, (4) Después de que el sistema haya exportado el horario, aparecerá una ventana de Excel para comprobar la compatibilidad de nuestro archivo, simplemente hacemos clic en el botón Continuar, (5) El sistema nos preguntará si deseamos abrir el archivo exportado, depende de usted si hace clic en si o en no y (6) En caso la respuesta sea afirmativa se abrirá el archivo exportado con el siguiente formato.

#### **CONCLUSIONES**

- 1. **SIGEHOR** es un Sistema de Gestión de Horarios a diseñar para programas Académicos bajo el contexto de la programación orientada a objetos bajo una arquitectura de tres capas; Capa de Acceso a Datos, Capa Lógica y Capa de Presentación. Este programa responde a la necesidad que tienen las Facultades Académicas de Instituciones Educativas.
- 2. Un Sistema de **Gestión de Horarios Académicos** es un sistema de automatización informático que provee una forma dinámica y ágil en la ejecución de los procesos que se lleven a cabo para la obtención de los horarios académicos, de una manera rápida y efectiva con la mejor opción para que el personal docente dicte su cátedra, previendo el conocimiento del personal docente en la cátedra que impartirá, la cantidad de docentes y su tiempo disponible, la infraestructura que posee la facultad y el número de alumnos que tomen la cátedra, para este punto basándose en estadísticas de años lectivos anteriores, ya que los horarios de los docentes deben ser generados antes de las inscripciones del alumnado (Campoverde, 2015, p. 102).
- 3. **Gestión de Horarios**. La gestión de horarios consta de la siguiente secuencia de pasos: (1) En las listas desplegables seleccionar la carrera, el ciclo y el período para el cual se está armando el horario, (2) Hacer clic en el botón Hecho (Si no hay registro de un horario en la base de datos, y haya cursos, docentes y aulas habilitadas para el semestre académico que seleccionó se habilitarán los demás controles, de lo contrario le saldrá el mensaje de error), (3) En las listas desplegables seleccionar el curso, el docente, la hora de inicio, el día, las horas teóricas o prácticas u ambas y el aula a utilizar, (4) Hacer clic en el botón + para agregar nuestra selección a la tabla (Si existe cruce de horarios el sistema le mostrará un mensaje y tendrá que cambiar su selección), (5) Repetir el paso 3 y 4 hasta que ya no existan cursos en la lista, (6) Cuando ya no existan cursos en la lista hacer clic en el botón Guardar Horario para que la información sea registrada en la base de datos, (7) Después de haber guardado el horario en la base de datos, nos aparecerá un mensaje si deseamos exportar el horario

a Excel®, depende de usted si hace clic en si o en no, (8) En caso la respuesta sea afirmativa, nos saldrá la siguiente ventana en donde debemos poner un nombre al archivo Excel® que vamos a generar, así como también la ubicación donde estará el archivo (Si desea puede dejar el nombre y la ubicación por defecto), (9) Después de haber hecho clic en el botón guardar de la ventana anterior, nos aparecerá la siguiente ventana en donde el sistema está exportando el horario a Excel®, (10) Después de que el sistema haya exportado el horario, aparecerá una ventana de Excel® para comprobar la compatibilidad de nuestro archivo, simplemente hacemos clic en el botón Continuar, (11) El sistema nos preguntará si deseamos abrir el archivo exportado, depende de usted si hace clic en si o en no y (12) En caso la respuesta sea afirmativa se abrirá el archivo exportado con el siguiente formato.

4. Las personas que están involucrados en la generación de horarios requieren conocer la siguiente información: revisar cuantos paralelos va a tener cada materia, los horarios tentativos que los profesores presentan y la disponibilidad de aulas, por lo que se necesita tener mucho tiempo y estar sumamente concentrados para organizar toda la información y así empezar a crear los horarios.

#### **RECOMENDACIONES**

- 1. A las autoridades, en especial a la Universidad Científica del Perú y particularmente a la Facultad de Ciencias e Ingeniería (FCI) y otras universidades públicas y privadas, que promuevan la Educación Superior Universitaria, Planificar la Gestión Académica a partir de una propuesta de horario sistematizado.
- 2. A las Docentes de la Universidad Científica del Perú y particularmente de la Facultad de Ciencias e Ingeniería, carrera profesional de Sistemas de Información (FCI) y de otras universidades públicas y privadas, proponer un **Sistema de Gestión de Horarios Académicos** a partir de **SOFTWARE SIGEHOR.**
- 3. A los Estudiantes de la Universidad Científica del Perú, particularmente a la Facultad de Ciencias e Ingeniería (FCI) y de otras universidades públicas y privadas, aprender de modo teórico y demostrar en la práctica conocimientos sobre **Sistema de Gestión de Horarios Académicos** a partir de **SOFTWARE SIGEHOR** como garantía de calidad e innovación y de un verdadero desarrollo de la organización universitaria.

#### **Referencias Bibliográficas**

- ADAME Rodrigo, TIPANLUISA Silvia y MONTENEGRO, Carlos. Desarrollo de un sistema de planificación académica escolar, Guayaquil – Ecuador. 2007. 233 pp.
- CABAÑAS VALDIVIEZO, Julia y OJEDA FERNÁNDEZ, Yessenia. Aulas virtuales como herramientas de apoyo en la educación de la Universidad Nacional Mayor de San Marcos. Biblioteca Virtual. Lima - Perú. 2002. 102 pp.
- CAMPOVERDE, Ramos. Sistema de Gestión de Horarios Académicos. Universidad Central del Ecuador, Facultad de Ingeniería. Quito - Ecuador. 2015. 92 pp.
- CARRANZA, Daniel, VALDIVIA, Natalia y MORENO, Annie. Sistema de Horarios - SiHo. Tesis (Título de Ingeniero de Software e Ingeniero de Sistemas de Información). Lima: Universidad Peruana de Ciencias Aplicadas, Facultad de Ingeniería. 2010. 76 pp.
- FIA. Curriculos de Estudios de la Facultad de Industrias Alimentarias UNAP. Programa 23: Bromatología y Nutrición Humana. y Programa 24: Ingeniería en Industrias Alimentarias. Documento normativo, aprobado mediante: Resolución de Consejo de Facultad N° 001-FIA-UNAP-2016, ratificado mediante: Resolución de Consejo Universitario N° 018-2017-CU-UNAP y modificado mediante: Resolución de Consejo Universitario N° 230-2017-CU-UNAP. Iquitos - Perú. 2017. 32 pp.
- HENRIQUEZ, Monge, MAGAÑA, Barahona, MEJIA, Valladares. Análisis, diseño e implementación de un sistema de registro académico para una institución de educación superior (caso de aplicación: UAE). Universidad Albert Einstein, Facultad de Ingeniería. El Salvador. 2007. 89 pp.
- LATAPÍ, Pablo. Algunas Tendencias de las Universidades Latinoamericanas. Problemas Seleccionados y Perspectivas, en Seminario sobre Nuevas Tendencias y Responsabilidades para las Universidades en Latinoamérica, México, UDUAL. 2014. 235. pp.

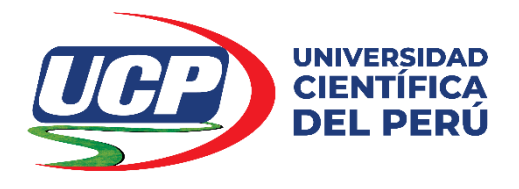

### **SOLICITUD DE INSCRIPCIÓN Y APROBACIÓN DEL TRABAJO DE INVESTIGACIÓN PARA OPTAR EL**

## **GRADO ACADÉMICO DE BACHILLER EN INGENIERÍA DE SISTEMAS DE INFORMACIÓN**

SEÑOR (a) DECANO (a) DE LA FACULTAD DE CIENCIAS E INGENIERÍA

Dra. PATRICIA CERDEÑA DEL ÁGUILA.

## **Jacques Marcelo RUCOBA VÁSQUEZ, DNI N° 70061810**

Me dirijo a usted para solicitarle la inscripción y aprobación de mi **TRABAJO DE INVESTIGACIÓN** titulado: **SOFTWARE SIGEHOR PARA LA GESTIÓN DE HORARIOS.**

Para lo cual adjunto a la presente:

- $\checkmark$  Boleta de pago
- $\checkmark$  Cuatro (4) copias del Trabajo de Investigación:

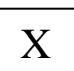

Por tanto, pido a Ud. acceder a mi solicitud por ser de justicia.

San Juan Bautista, 09 de Diciembre de 2019

------------------------------------------

Firma del Interesado **DNI N° 70061810 Código: 3151900219**

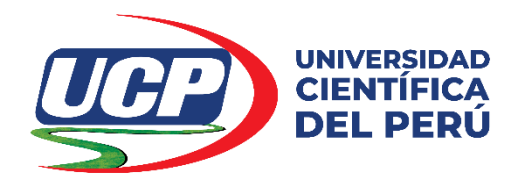

# **CARTA DE ACEPTACIÓN DE ASESORAMIENTO DE TRABAJO DE INVESTIGACIÓN**

# PARA OPTAR EL GRADO ACADÉMICO DE BACHILLER EN INGENIERÍA DE SISTEMAS DE INFORMACIÓN

Dr. LUIS RONALD RUCOBA DEL CASTILLO Docente Principal de la Facultad de EDUCACIÓN Y HUMANIDADES de la UNIVERSIDAD CIENTÍFICA DEL PERÚ, identificado con D.N.I. N° 05221125, me comprometo a asesorar el TRABAJO DE INVESTIGACIÓN de:

**Jacques Marcelo RUCOBA VÁSQUEZ, DNI N° 70061810**

cuyo título es: **SOFTWARE SIGEHOR PARA LA GESTIÓN DE HORARIOS.**

San Juan Bautista, 09 de Diciembre de 2019

------------------------------------------------------------ LUIS RONALD RUCOBA DEL CASTILLO D.N.I. N° 05221125 DOCENTE PRINCIPAL UCP - FEH